#### 小提醒:安裝過程需要暫時將印表機與電腦之間透過 USB 線連接使用,可先接上電腦預備或是直 接到後面安裝步驟 11 提醒時再接上。

步驟 1、放入光碟執行驅動安裝,選擇「執行 InstallNavi.exe」。

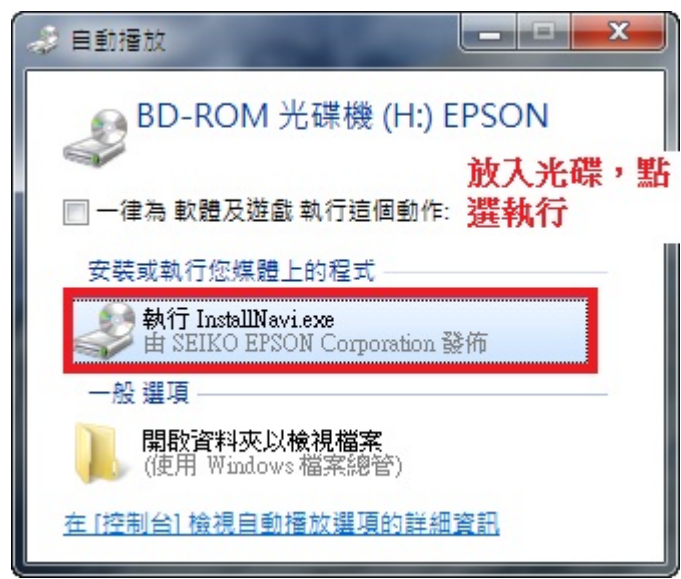

步驟 2、進入驅動安裝畫面後,勾選「我同意授權協議的內容」後,按「下一步」。

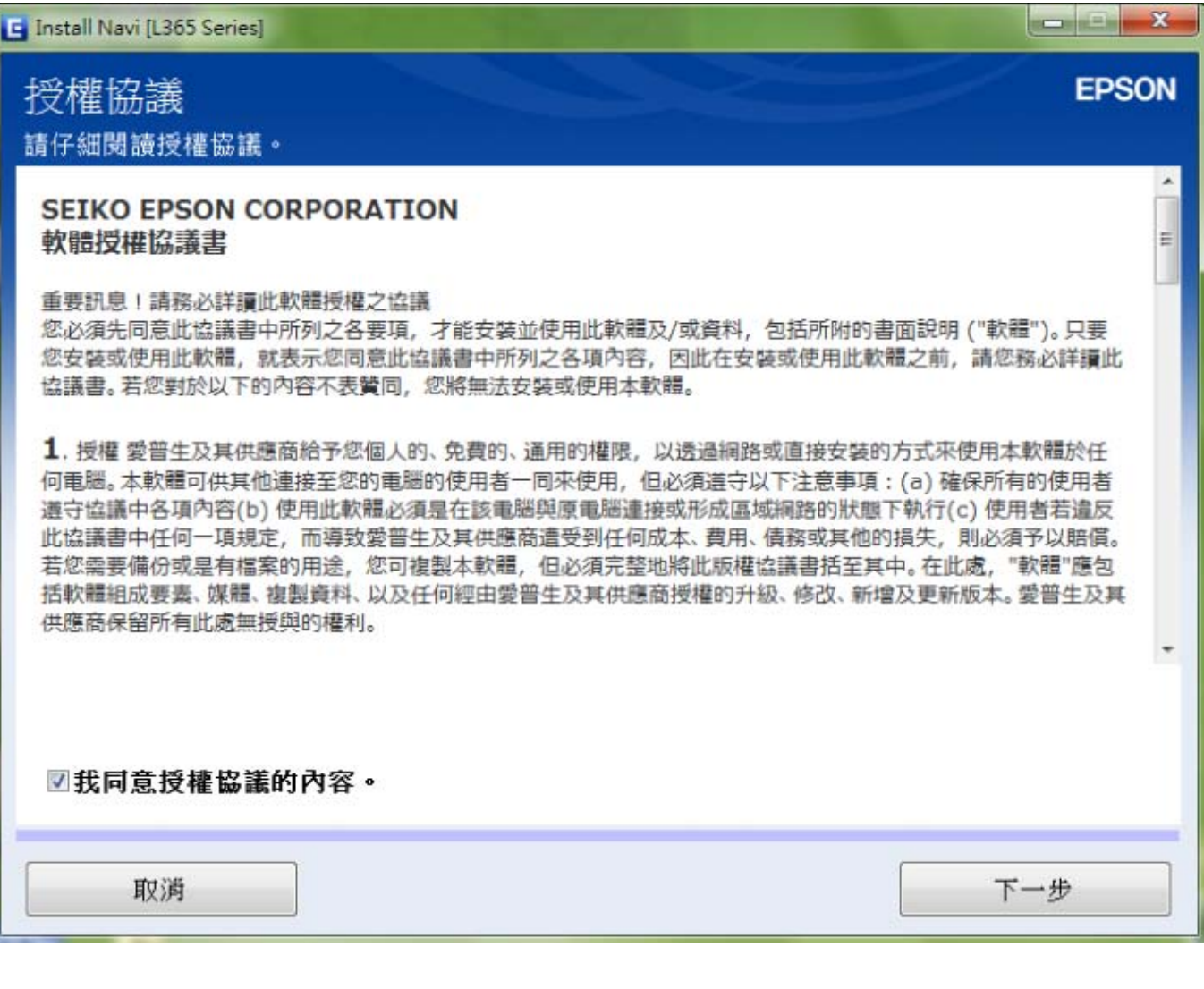

步驟 3、出現軟體安裝選項,勾選「產品狀態監視與自動更新」後,按「下一步」。

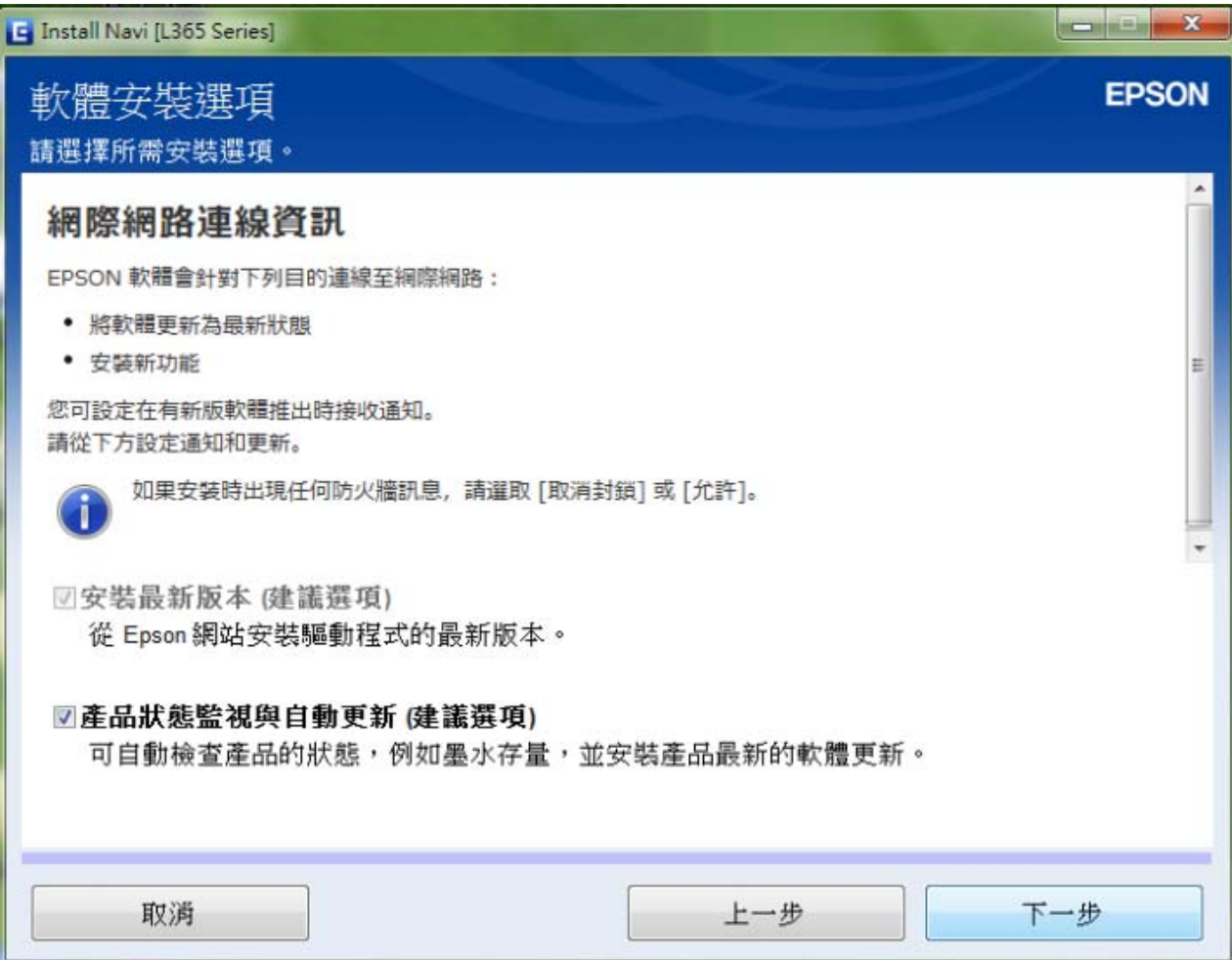

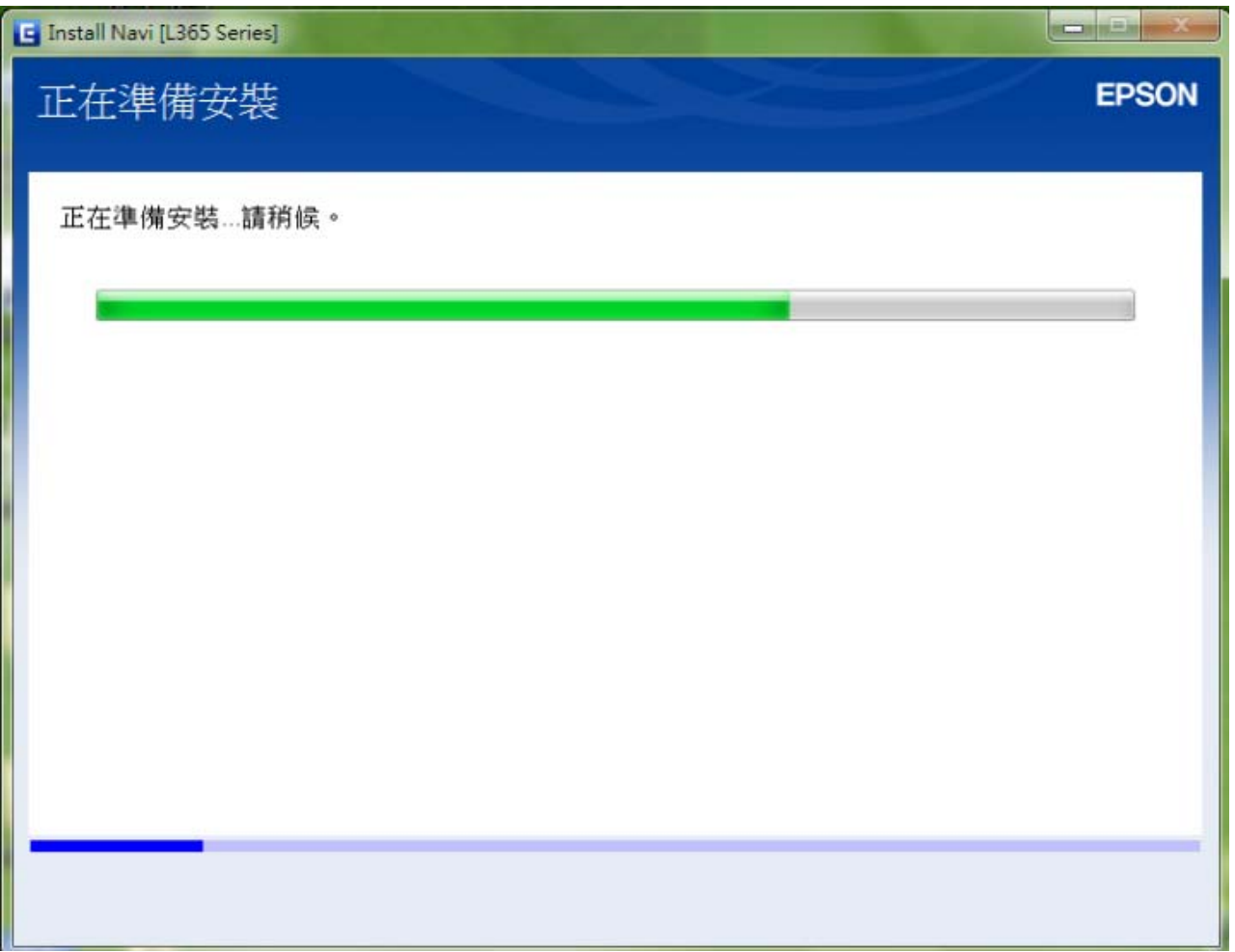

步驟 4、此時驅動會開始準備安裝。

步驟 5、進入下個畫面選擇「是:第一次安裝」後,按「下一步」。

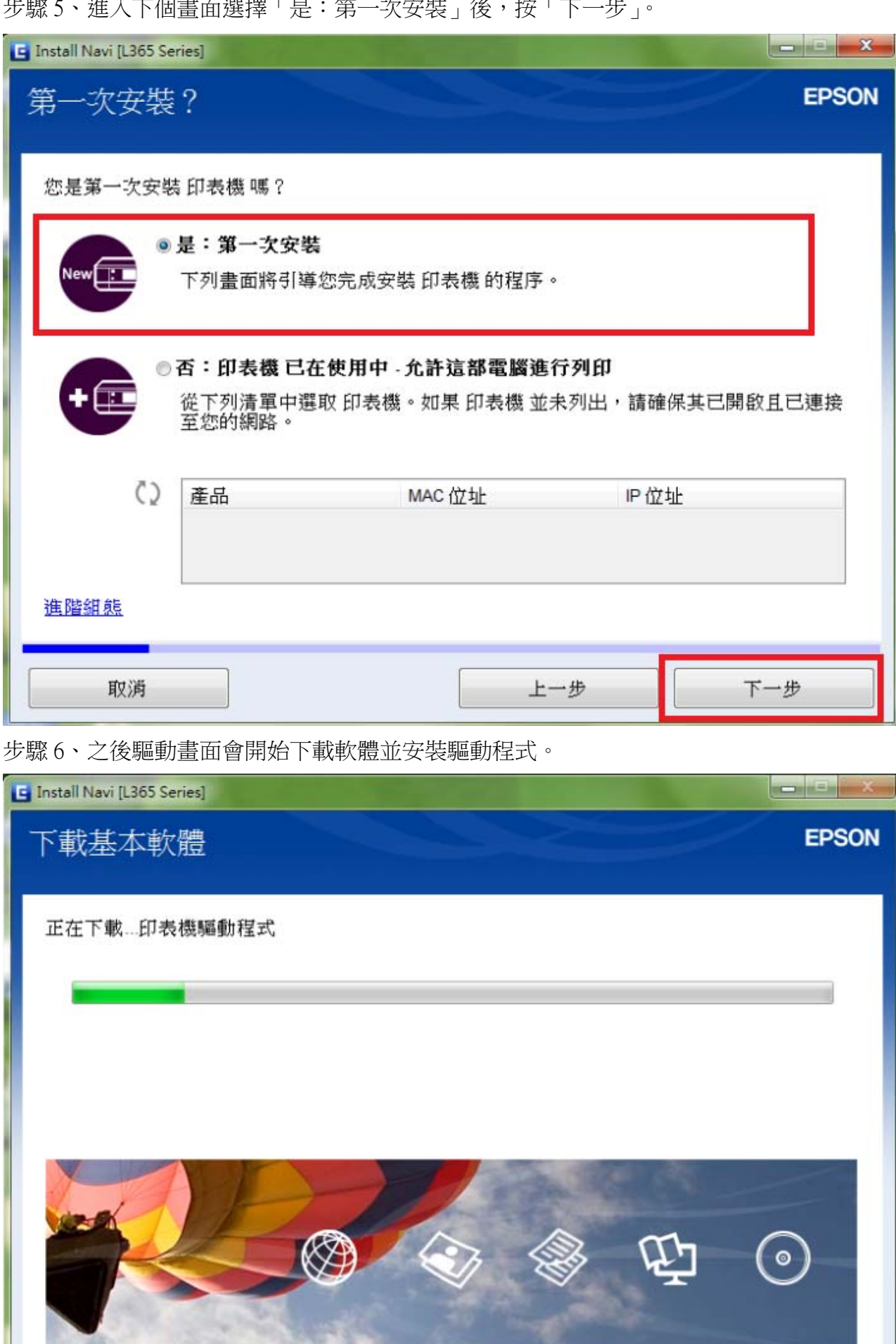

20 Million

步驟 7、之後畫面會提示再次確認是否已完成初始墨水設定,如已完成初始墨水設定,請勾選「我 已經將墨水填充至大容量墨水槽」,再按「下一步」。

#### ※如尚未進行初始墨水設定,請先完成設定後才可進行 Wi- Fi 連線。

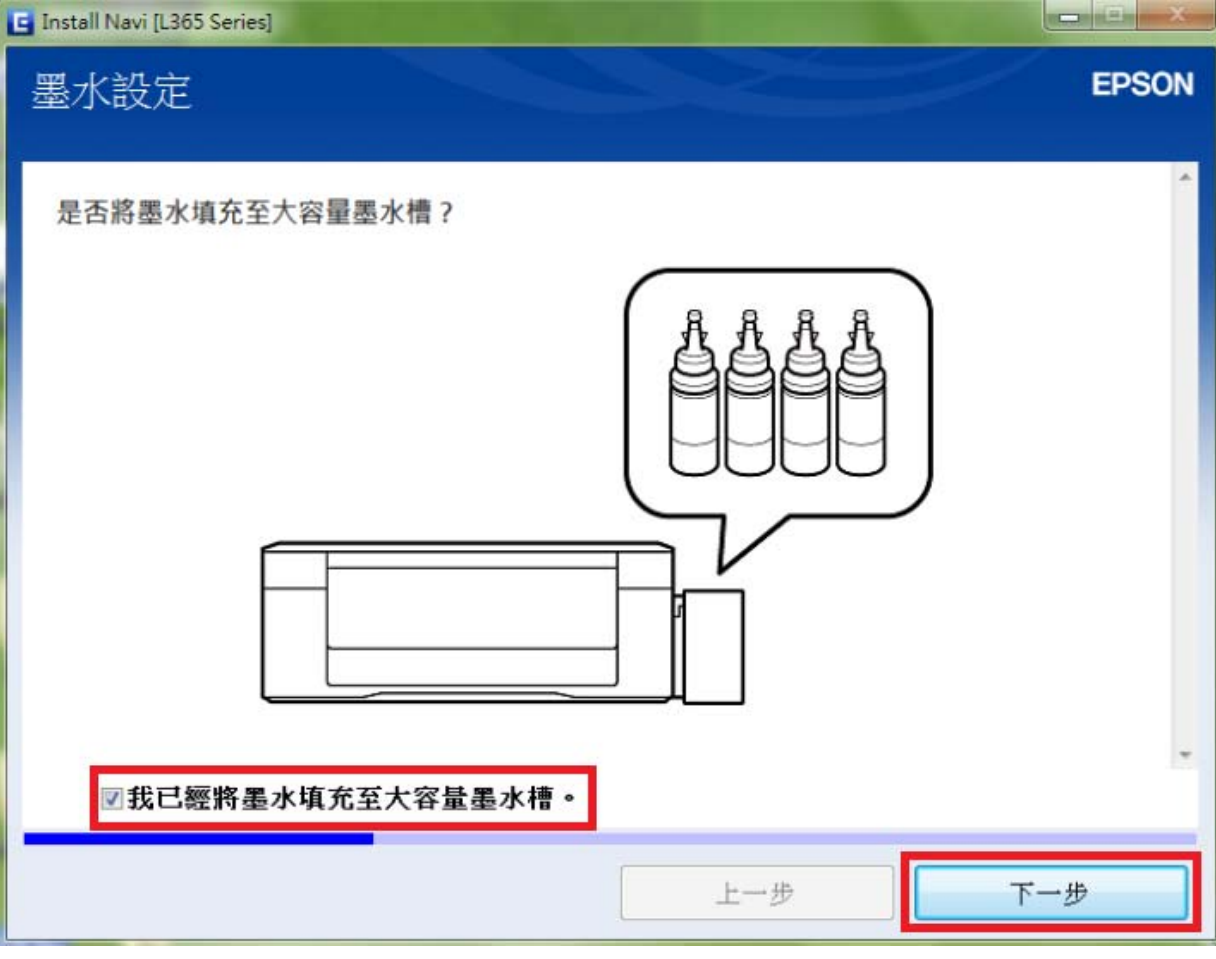

步驟 8、到連線類型選擇時,請點選「Wi-Fi 連接(建議選項)」後,按「下一步」。

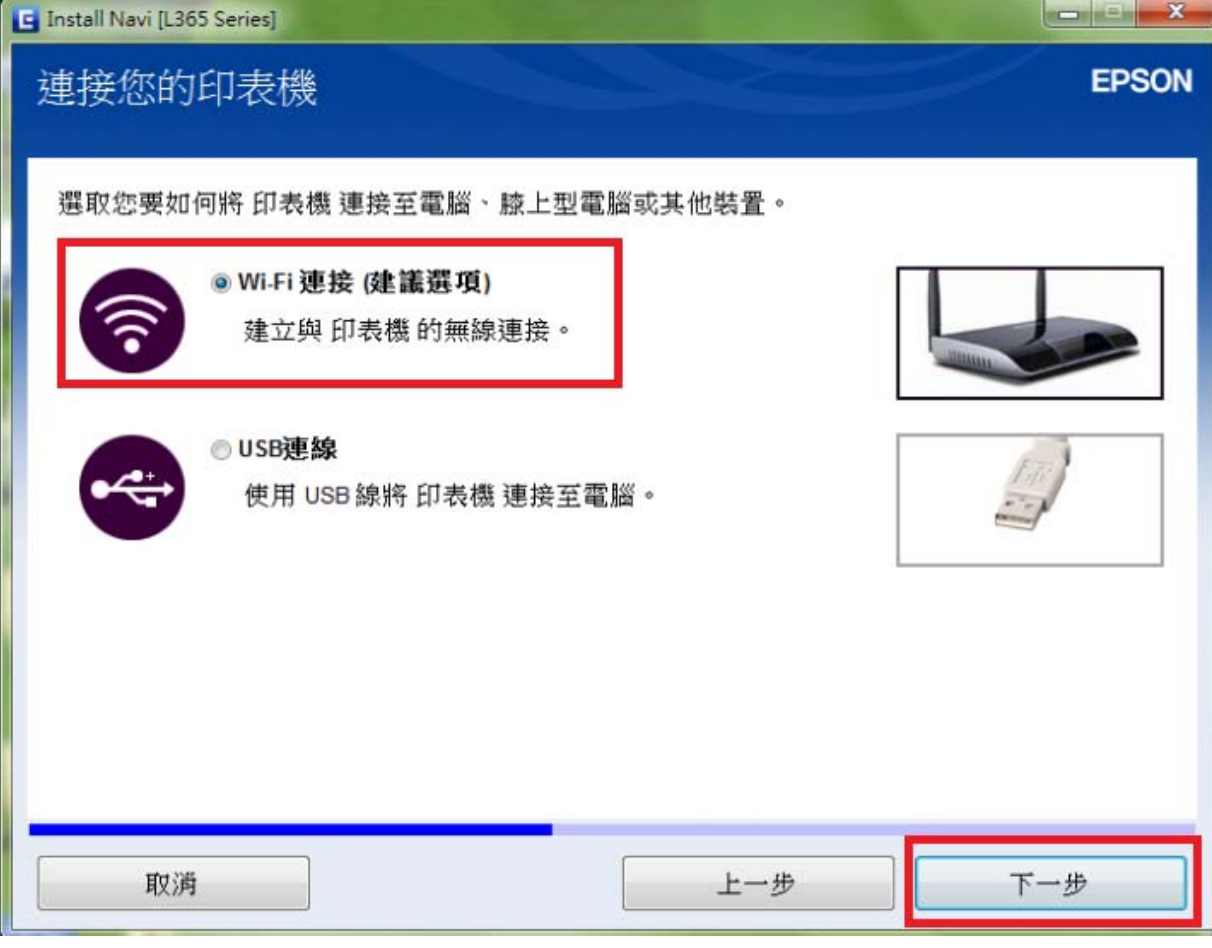

步驟 9、此時驅動會開始安裝網路工具程式。

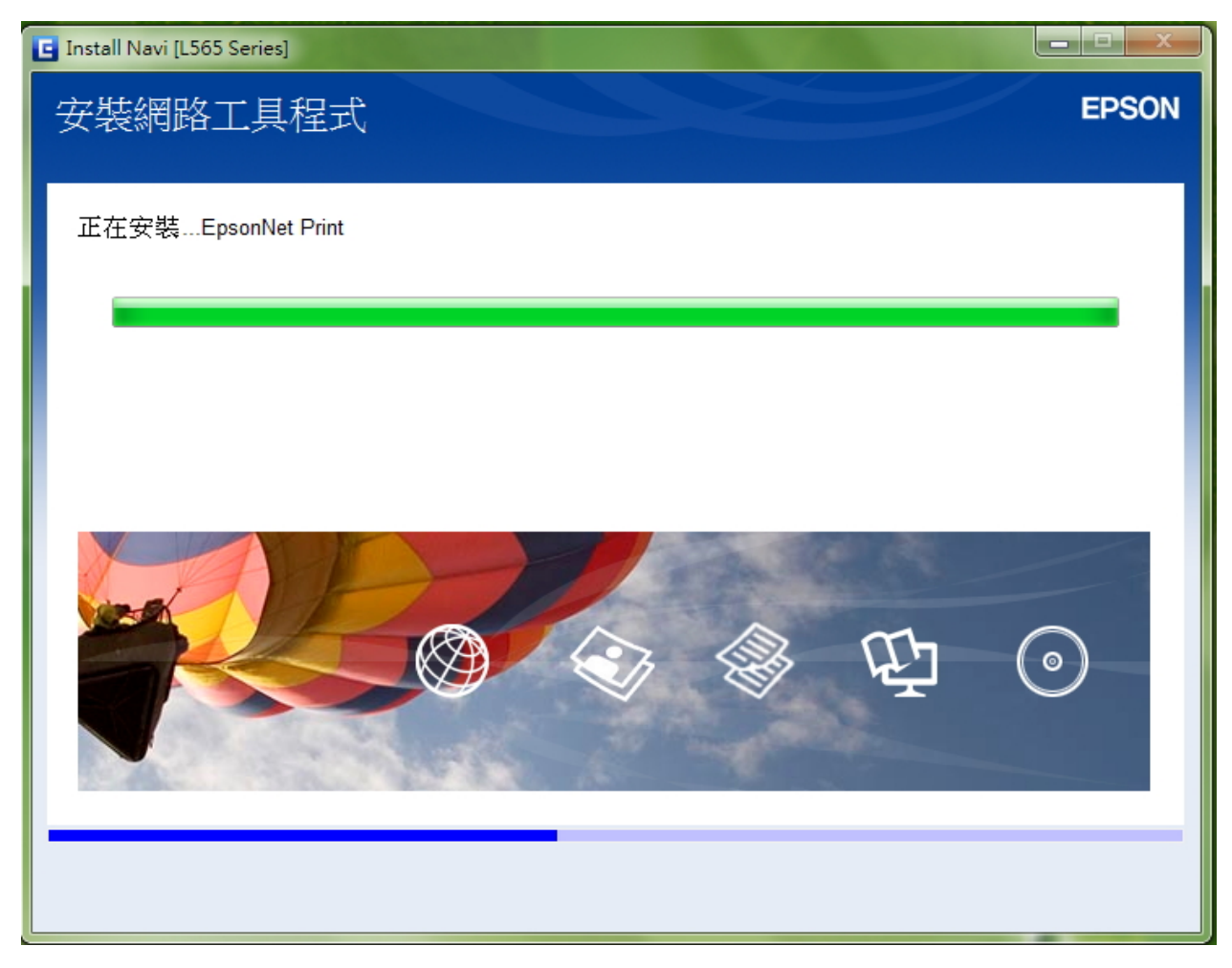

步驟 10、安裝完成網路工具程式後,驅動會進入「自動 Wi-Fi 設定畫」面,按「下一步」。

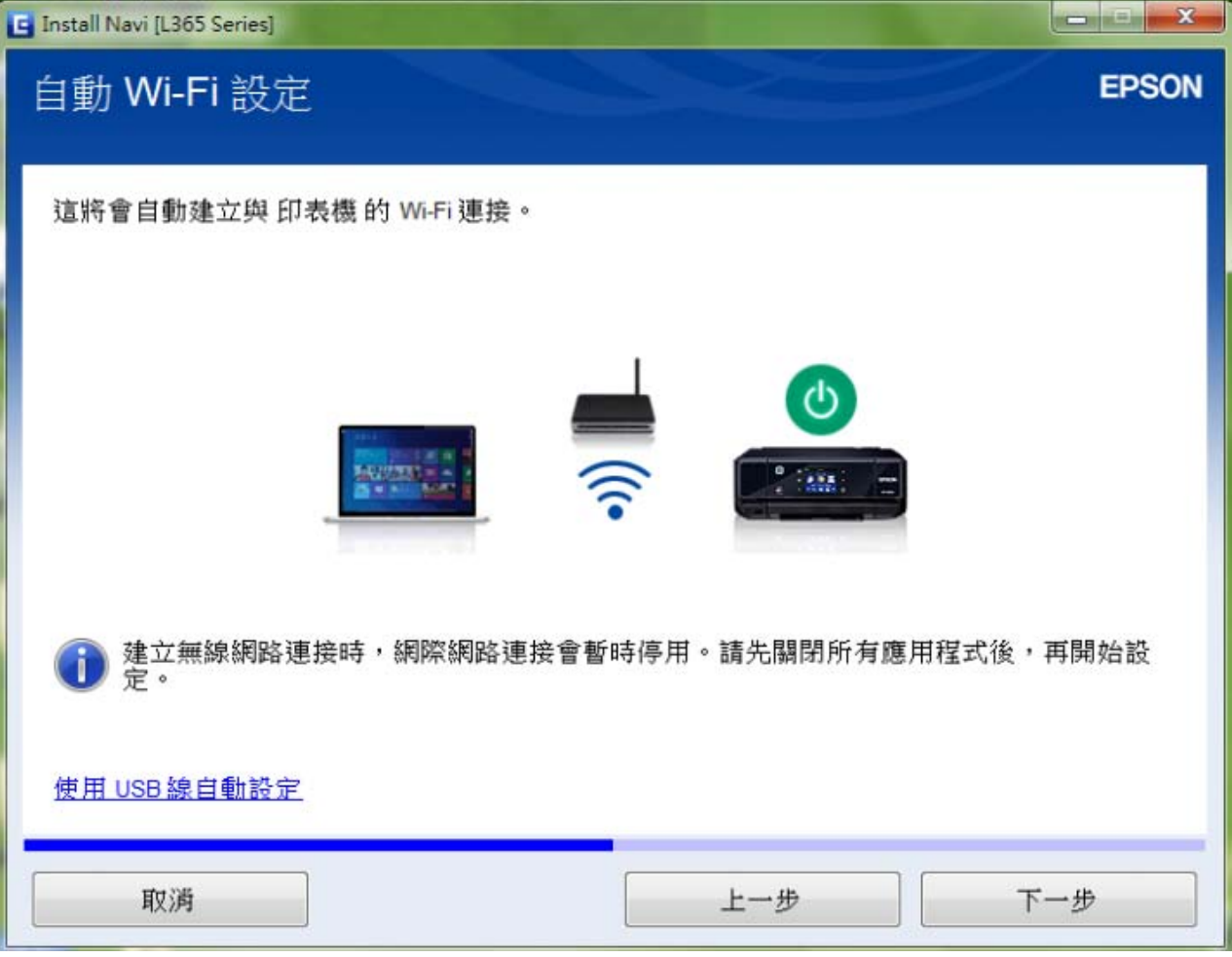

步驟 11、畫面會開始進行網路設定,此時請您直接將 USB 線接上電腦並等候安裝畫面出現。

### ※如未接上 USB 線,畫面會一直停留在此畫面不會繼續執行。

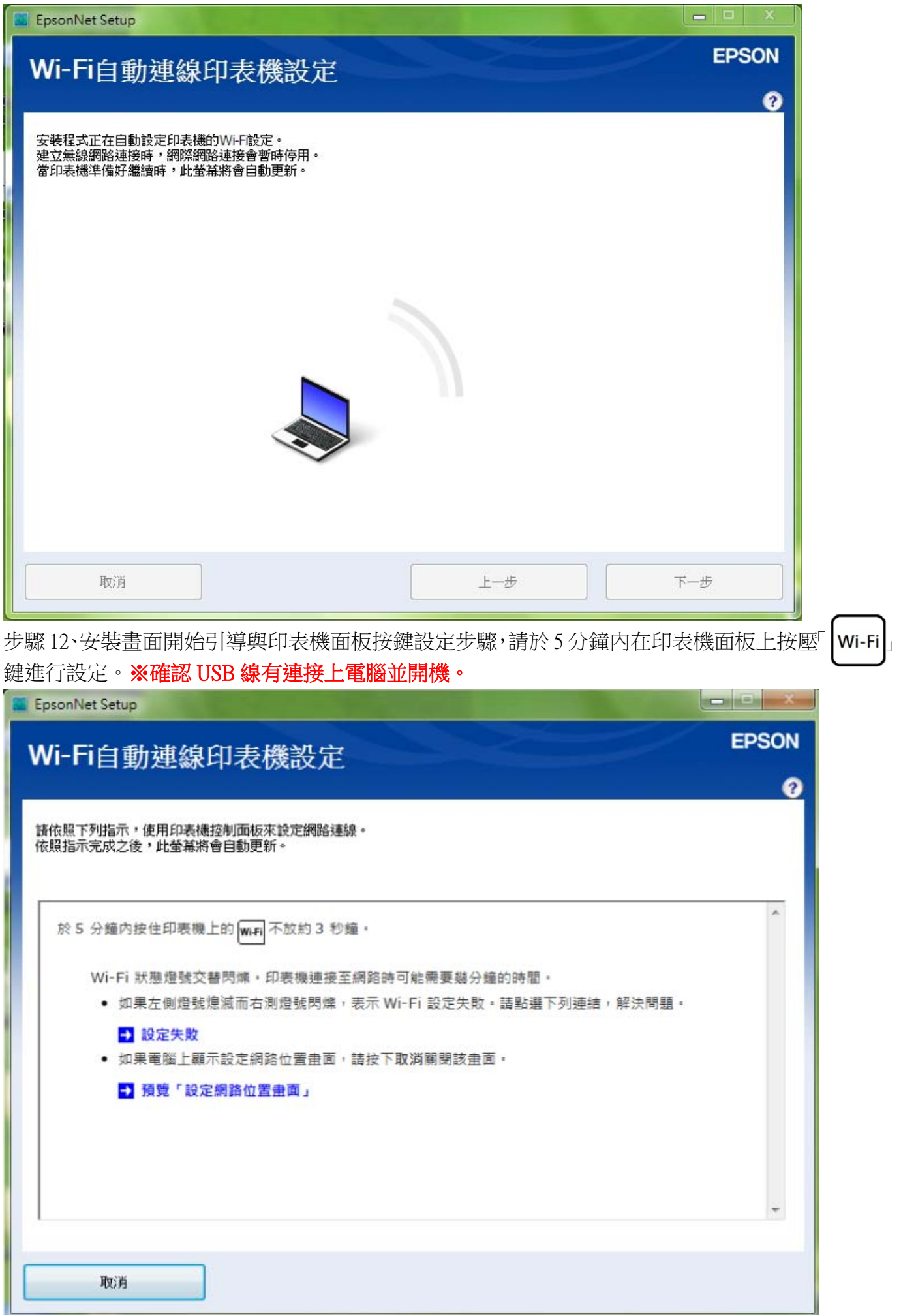

步驟 13、面板 Wi-Fi 設定完成後,電腦會開始偵測連線設定,待完成設定程序之後,驅動將會引導 之後操作。

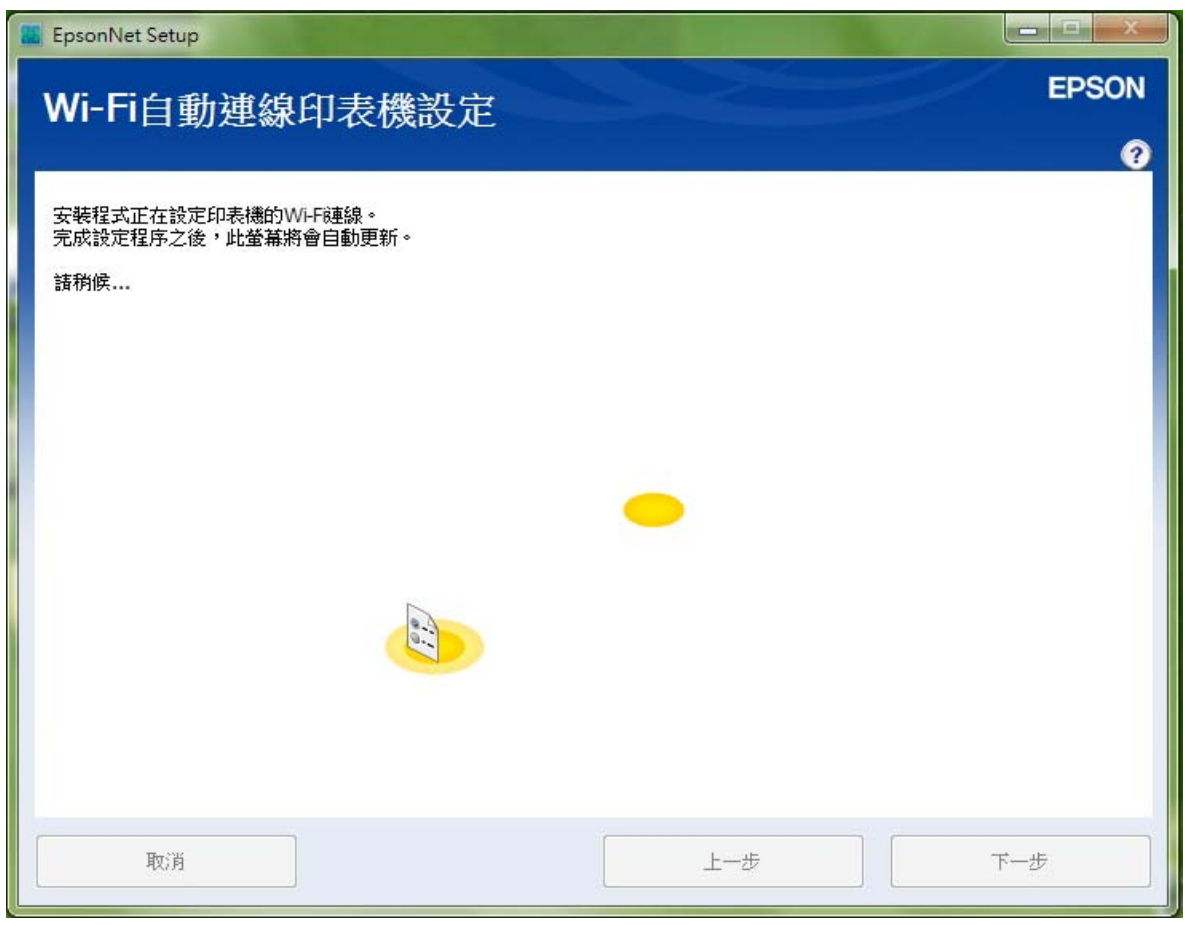

步驟 14、等網路設定完成,會顯示「IP 位址設定」畫面時,請直接選擇「使用 DHCP 自動取得 IP 位址(建議使用)」。

#### ※如需手動固定 IP 位址,可選擇「手動設定 IP 位址」。

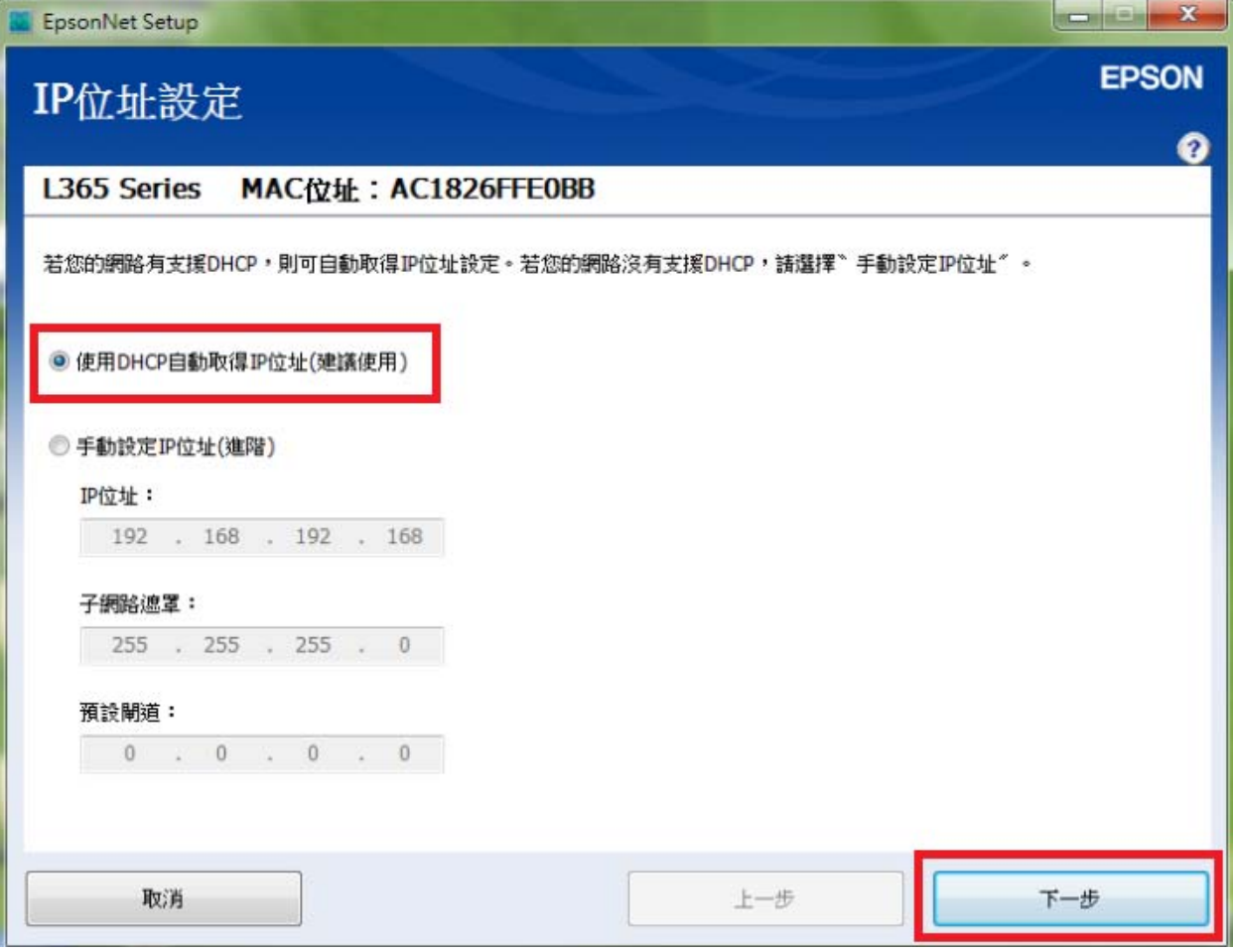

步驟 15、設定完成後,畫面會出現「IP 位址」、「MAC 位址」表示 Wi-Fi 設定已完成,再選擇「下 一步」。

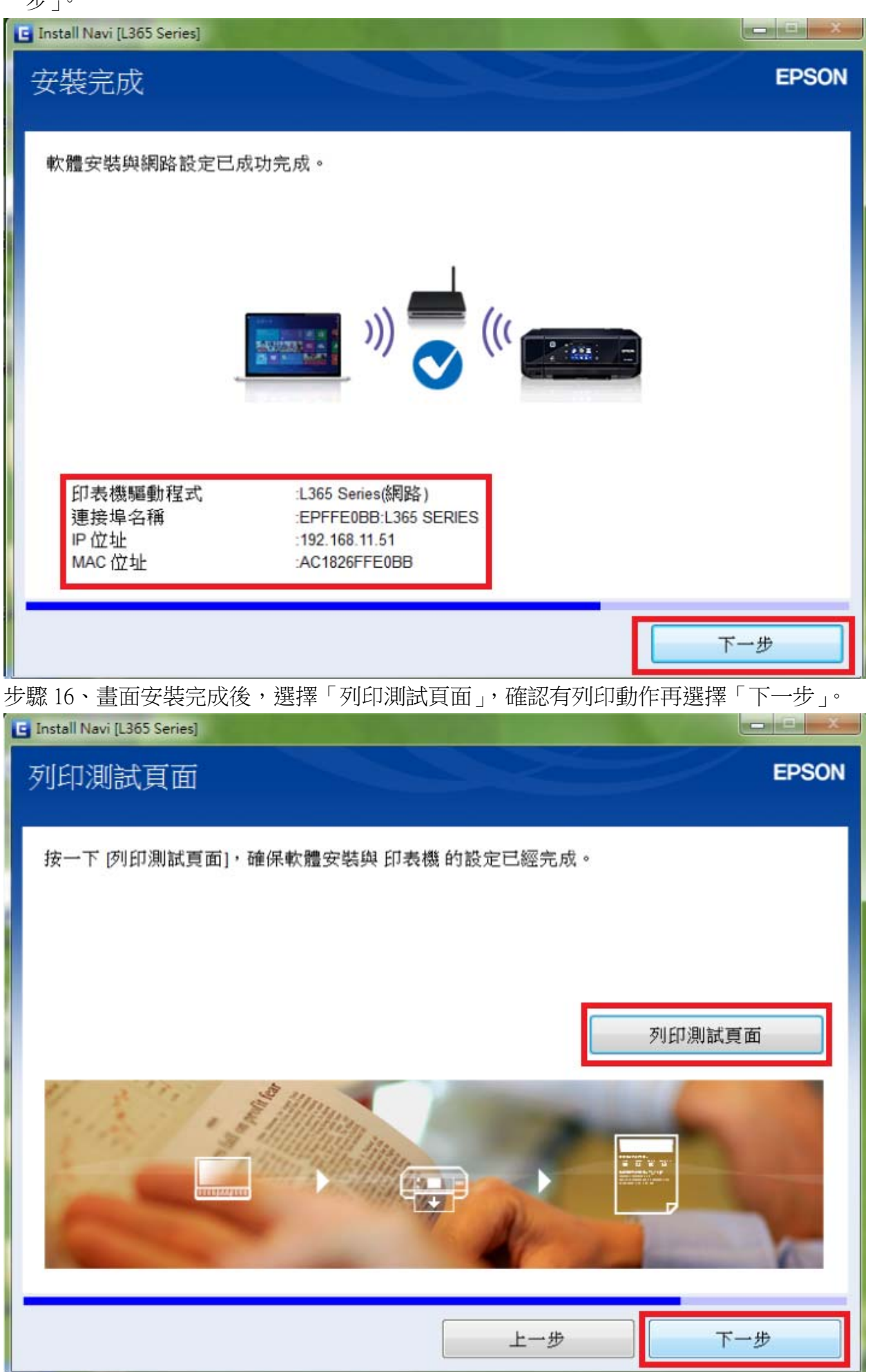

步驟 17、連線設定和安裝完成後,直接選擇完成即可。

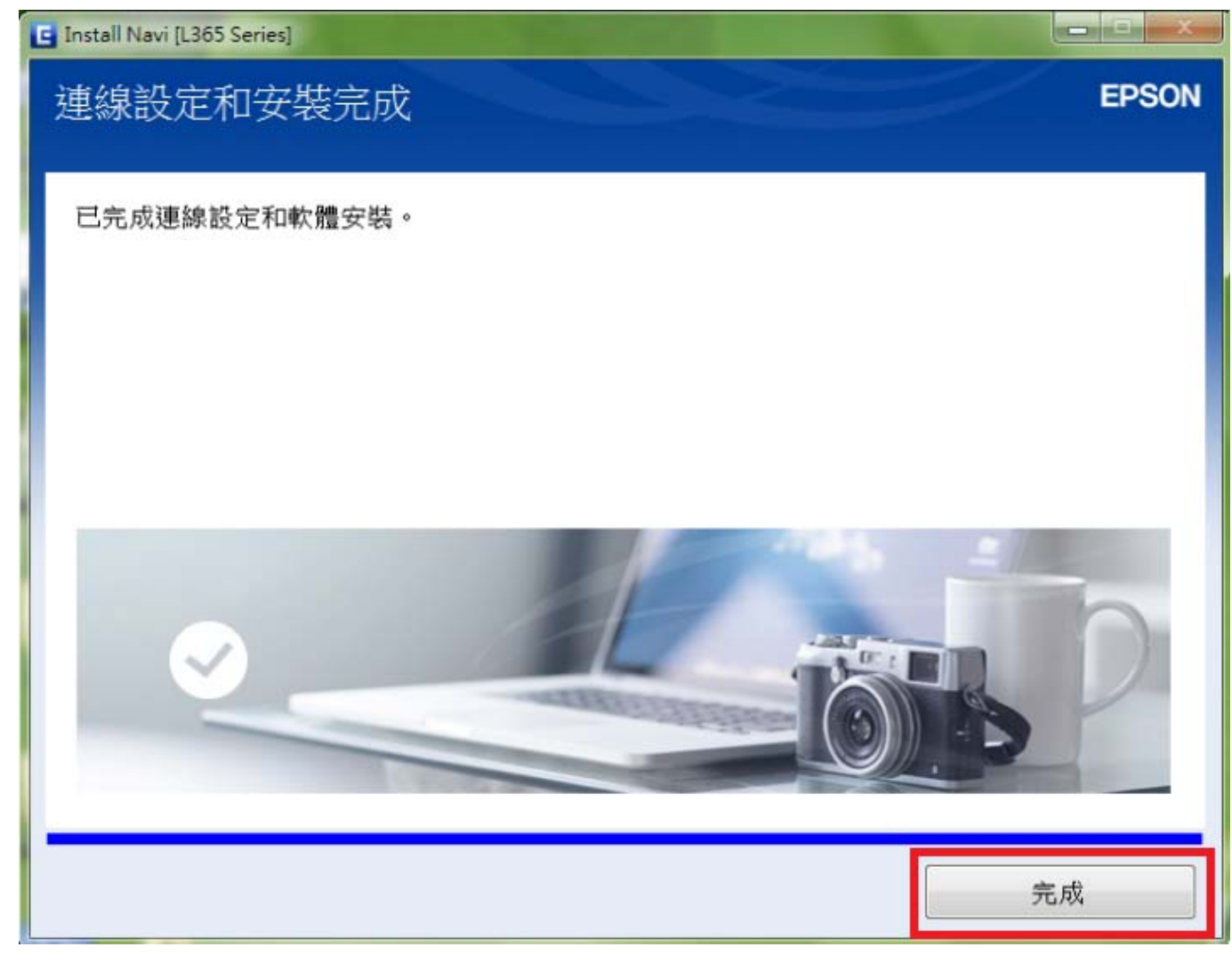

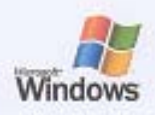

# Windows<br>印表機測試頁

#### 热室

如果您可以讀取這個資訊,表示您已正確地安裝 EPSON L365 Series 於 TINA-PC 上。

下列資訊是有關您的印表機驅動程式和連接埠設定值的描述。

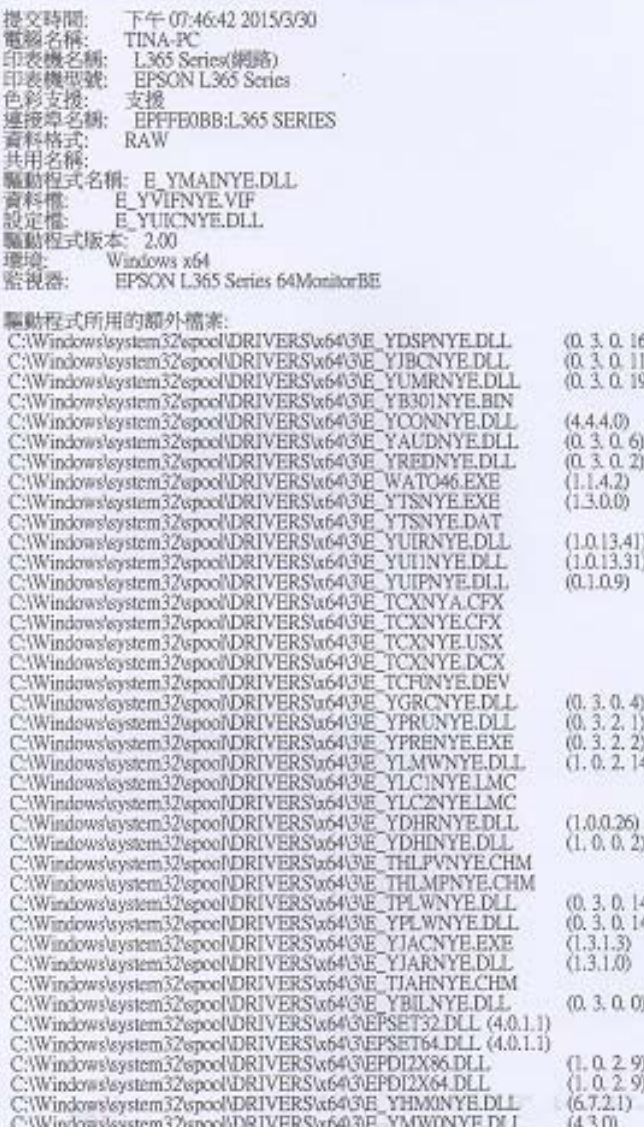

## 列印測試頁完成